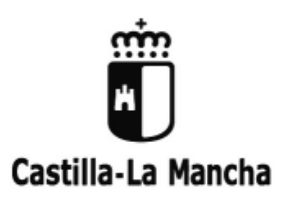

Bulevar del Río Alberche, s/n – 45071 Toledo

## **ANEXO**

## **INSTRUCCIONES PARA EL PAGO DE LAS TASAS**

## **Puede acceder al modelo 046 pinchando en el siguiente enlace:**

[https://tributos.jccm.es/WebGreco/modelos/jsp/GreJspDistribucion.jsp?modelo=046\\_2012](https://tributos.jccm.es/WebGreco/modelos/jsp/GreJspDistribucion.jsp?modelo=046_2012)

### **También podrá acceder al modelo 046 siguiendo los siguientes pasos:**

- 1º. En la dirección web: [http://tributos.jccm.es](http://tributos.jccm.es/)
- 2º. Seleccionando la opción "Cumplimentación y pago de tasas, precios públicos y otros ingresos"
- 3º. Pinchar el enlace situado al final de la página "Cumplimentar el modelo 046"

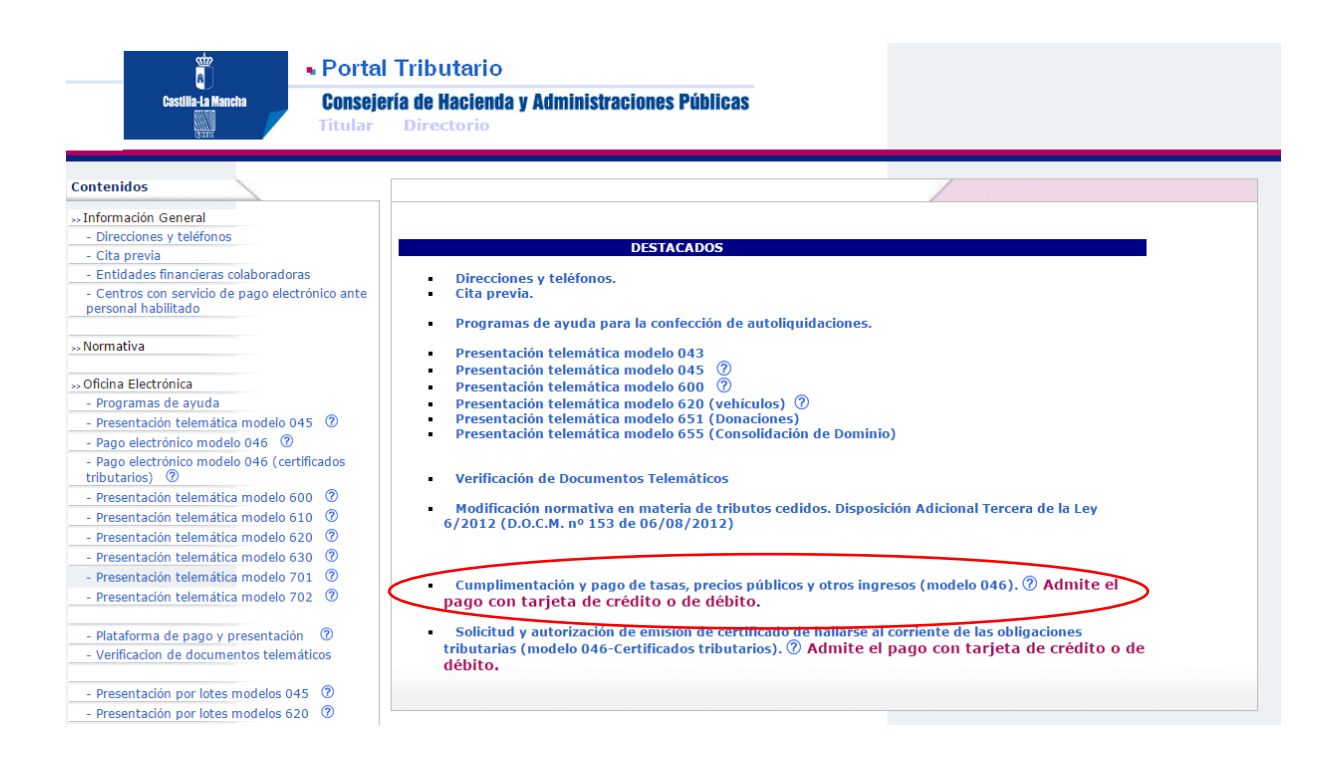

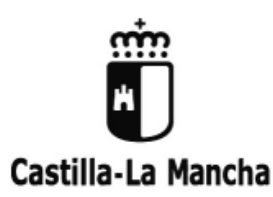

Bulevar del Río Alberche, s/n – 45071 Toledo

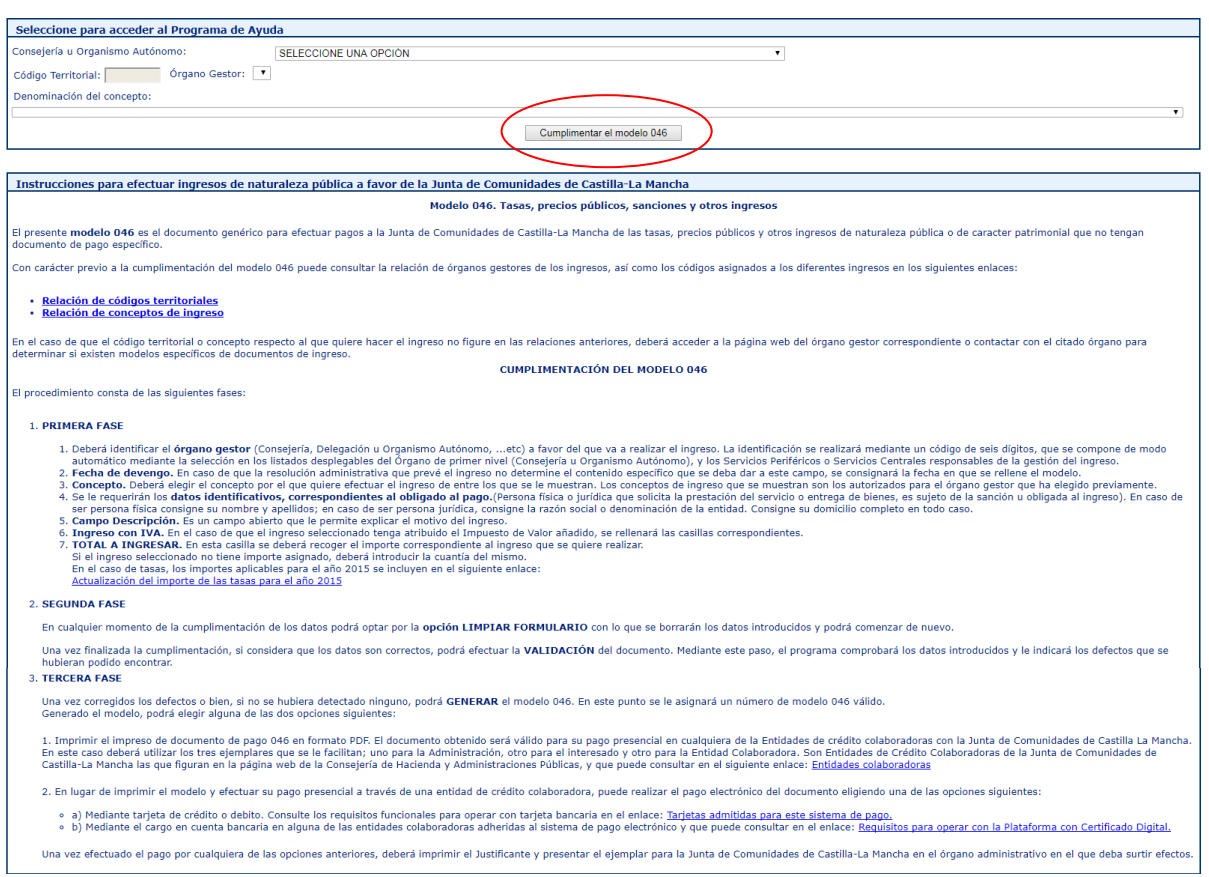

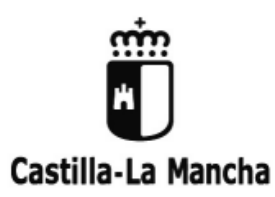

Bulevar del Río Alberche, s/n – 45071 Toledo

### **COMO CUMPLIMENTAR EL MODELO 046:**

Datos del documento:

- Seleccione la Consejería u Organismo Autónomo: Consejería de Educación Cultura y Deportes.
- Órgano Gestor: Servicios Centrales de Educación, Cultura y Deportes.
- Fecha devengo: Poner la fecha en la que se rellena el modelo 046.

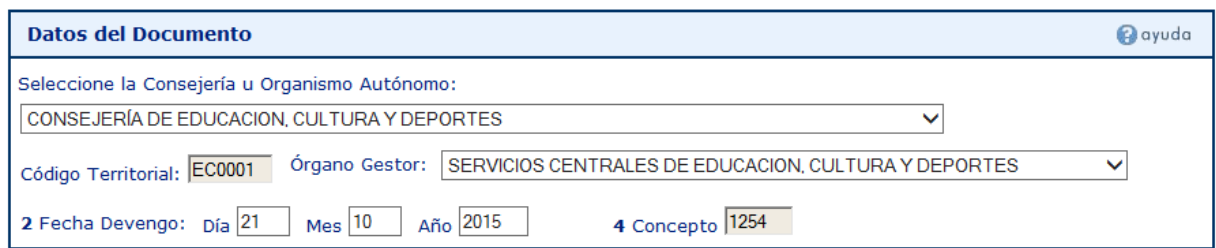

#### Concepto liquidado:

- 56 Denominación del concepto: Tasa por la inscripción en las pruebas para la obtención de determinados títulos.

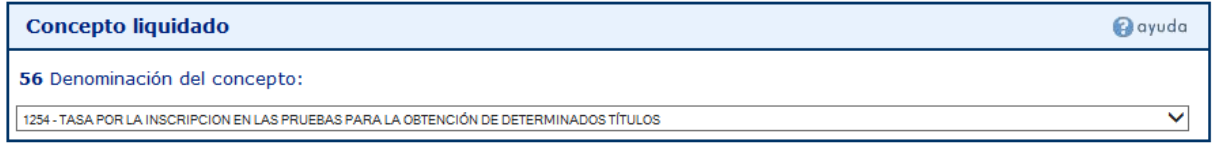

# Obligado/a al pago:

- Rellenar todos los campos con datos personales.

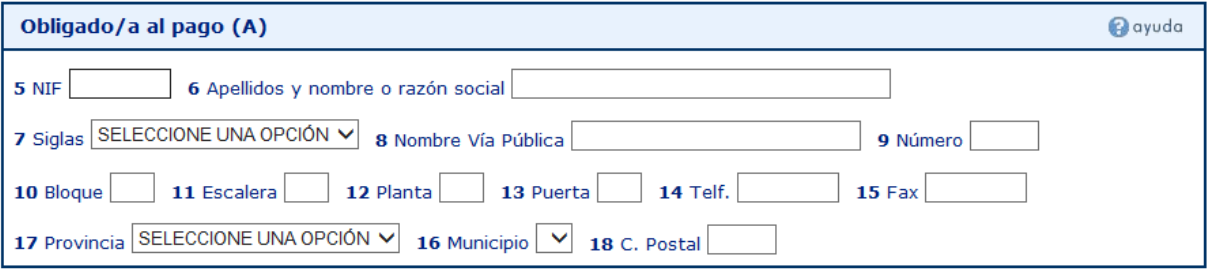

Liquidación:

- 57. Descripción:
	- 1º. Indicar el ciclo al que desea presentarse.
	- 2º. Centro donde realizará la prueba.
	- 3º. Número de módulos a los que desea presentarse.

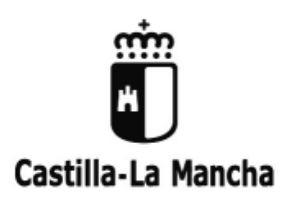

Bulevar del Río Alberche, s/n – 45071 Toledo

4º. Si tiene derecho a alguna exención o bonificación de las indicadas en el punto 5.1 de la Resolución de convocatoria de las pruebas, deberá indicarlo aquí y acreditar documentalmente la bonificación o exención.

- Los apartados referentes al IVA 70, 71, 72 y 73, tiene que dejarlos en blanco.
- 80. Total a Ingresar: Indicar la cantidad a ingresar, teniendo en cuenta que la tasa por cada módulo es de 7,28 euros con un máximo de 35 euros.

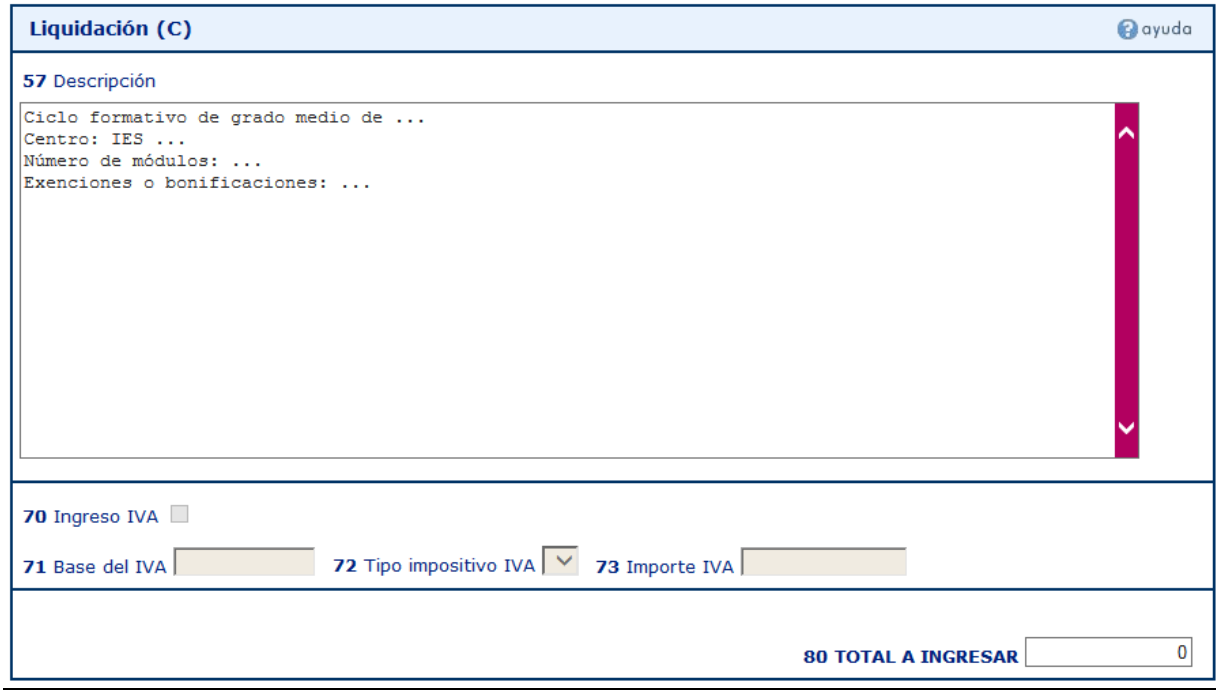

Firma:

- Indicar la localidad donde se firma la solicitud.

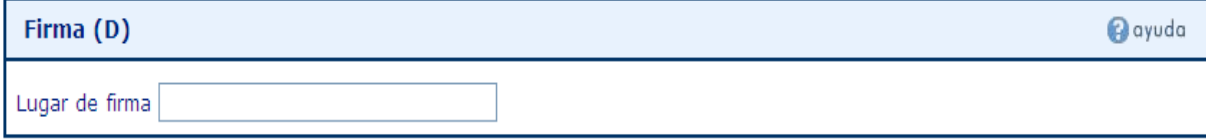

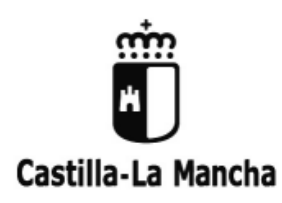

Bulevar del Río Alberche, s/n – 45071 Toledo

Cuando la solicitud esté correctamente cumplimentada, pulsar el botón situado en la parte superior de la solicitud **"Validar".**

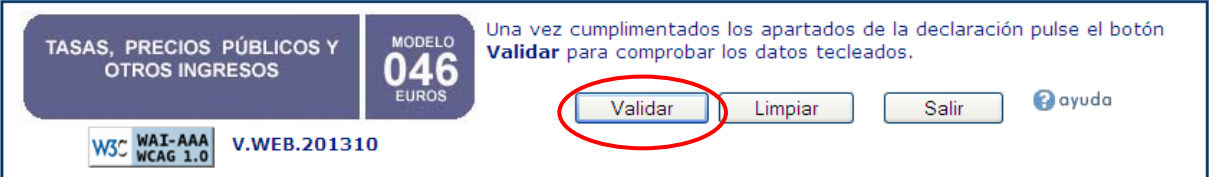

Una vez validada la solicitud tenemos dos opciones:

**Pago presencial:** Pulsar el botón **"imprimir"** para generar el documento de pago. El documento obtenido será válido para su pago presencial en cualquiera de las Entidades de crédito colaboradoras con la Junta de Comunidades de Castilla La Mancha indicadas en la última página de estas instrucciones. En este caso deberá utilizar los tres ejemplares que se le facilitan; uno para la Administración, otro para el interesado y otro para la Entidad Colaboradora.

**Pago electrónico:** Pulsar el botón **"pagar"** para realizar el ingreso mediante la plataforma de pago electrónico de la Consejería de hacienda.

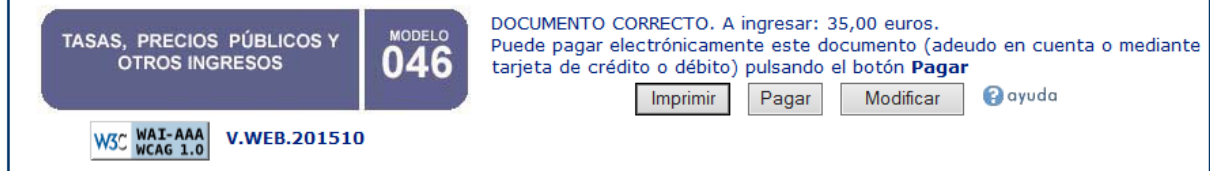

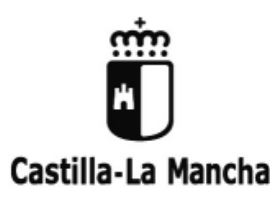

Bulevar del Río Alberche, s/n – 45071 Toledo

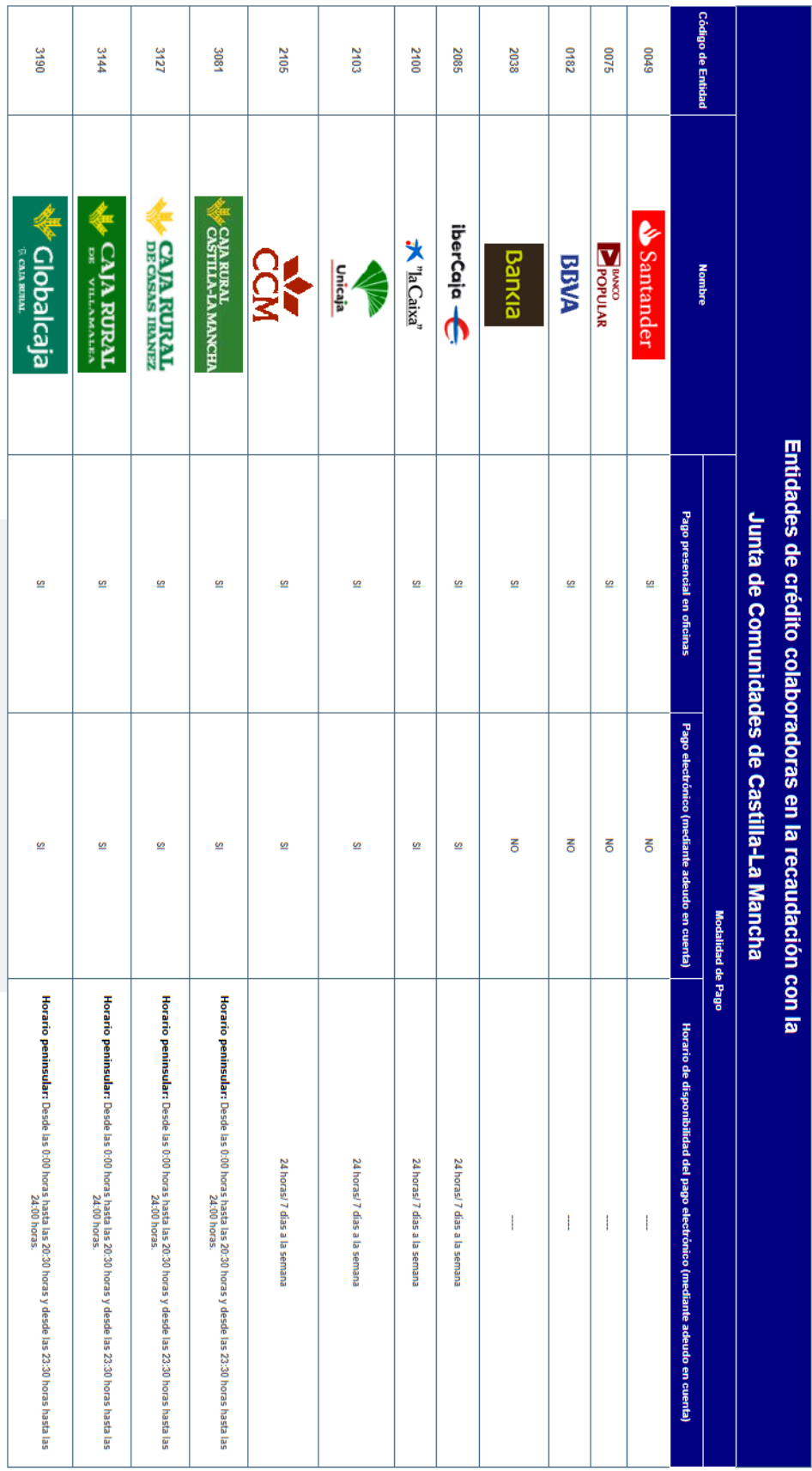